# **Scratch**

Το Scratch είναι μία νέα γλώσσα προγραμματισμού με την οποία μπορούμε να φτιάχνουμε τις δικές μας διαδραστικές ιστορίες, τα δικά μας παιχνίδια εύκολα και γρήγορα, ενώ παράλληλα θα συζητάμε για βασικές αρχές του προγραμματισμού. Επίσης θα δημιουργούμε τα δικά μας κινούμενα σχέδια με διάλογους της επιλογής μας, καθώς και πολλά άλλα.

Ας δούμε όμως πρώτα μερικά ιστορικά στοιχεία για το Scratch. Αναπτύχθηκε από το Lifelong Kindergarten group στο MIT (όλοι μας έχουμε ακούσει για το τρομερό ερευνητικό εργαστήριο) με επικεφαλής τον Mitchel Resnick και πρωτοεμφανίστηκε το καλοκαίρι του 2007, είναι δηλαδή σχετικά καινούριο περιβάλλον. Το λογισμικό διανέμεται δωρεάν για διαφορετικά λειτουργικά συστήματα (Windows, Mac OS ή Linux) και η εγκατάστασή του είναι πολύ απλή. [\( http://scratch.mit.edu/](http://scratch.mit.edu/) )

Τα έργα στο Scratch αποτελούνται από αντικείμενα που λέγονται **Μορφές**. Κάθε μορφή έχει μια τουλάχιστον **Ενδυμασία**.

Μπορείτε να αλλάξετε την εμφάνιση μιας μορφής δίνοντάς της μια διαφορετική ενδυμασία. Έτσι κάθε μορφή μπορεί να έχει μια ή περισσότερες ενδυμασίες. Για ενδυμασία μπορείτε να χρησιμοποιήσετε οποιαδήποτε εικόνα που υπάρχει στον σκληρό σας δίσκο ή μια από το διαδίκτυο ή μπορείτε να δημιουργήσετε μια δική σας με τον Επεξεργαστή Ζωγραφικής.

Αφού δημιουργήσετε τις μορφές και τους δώσετε τις επιπλέον ενδυμασίες, μπορείτε να δώσετε οδηγίες σε κάθε μορφή ώστε να κινηθεί, να κάνει υπολογισμούς να παίξει μουσική ή να αλληλοεπιδράσει με άλλες μορφές. Για να πείτε στη μορφή τι να κάνει (να καθορίσετε τη συμπεριφορά της), σύρετε από την παλέτα εντολών, εντολές (που μοιάζουν με τουβλάκια) και τις συνενώνετε στην περιοχή σεναρίων μεταξύ τους, σε στήλες που ονομάζονται **Σενάρια**. Όταν κάνετε διπλό κλικ σε ένα σενάριο, το Scratch τρέχει (εκτελεί) τις εντολές από την κορυφή του σεναρίου έως το τέλος.

#### **Το σύνολο των μορφών με τα σενάρια που έχουμε φτιάξει για ένα συγκεκριμένο σκοπό αποτελούν ένα Πρόγραμμα γραμμένο σε Scratch.**

Τα αντικείμενα-Μορφές έχουν συμπεριφορές, αλλά πως αυτές ενεργοποιούνται; Πως οι χρήστες τα ελέγχουν; Εδώ μπαίνει μια καινούρια έννοια του προγραμματισμού, τα γεγονότα. Γεγονός είναι ένα συμβάν που γίνεται αντιληπτό από κάποιο αντικείμενο (π.χ. η κίνηση του ποντικιού, ένα κλικ κτλ.) και εξαιτίας του, το αντικείμενο ενεργοποιεί μια συγκεκριμένη σειρά ενεργειών.

#### **Αντικείμενο -Μορφή -Spirit:**

Οποιαδήποτε μορφή έξυπνης ή μη φιγούρας που πρωταγωνιστεί στο πρόγραμμα μας.

### **Συμπεριφορά :**

Σειρά εντολών (πολύχρωμα τουβλάκια) με την βοήθεια των οποίων ένας προγραμματιστής μπορεί να προσδώσει συμπεριφορές σε ένα αντικείμενο.

### **Γεγονός :**

Ένα συμβάν που αναγνωρίζεται από το αντικείμενο και για το οποίο το αντικείμενο επιδεικνύει συγκεκριμένες συμπεριφορές.

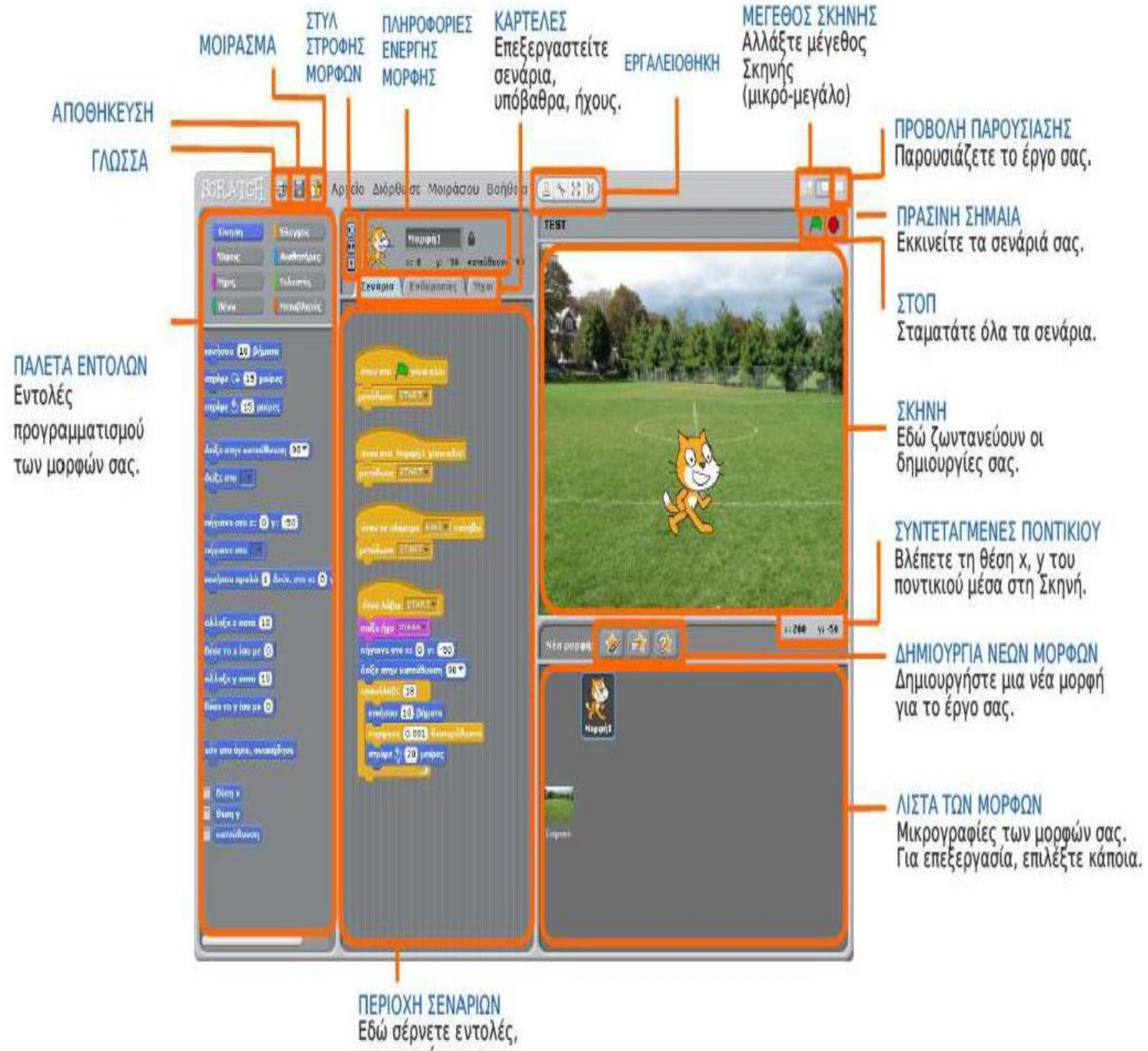

τις συνενώνετε και φτιάχνετε σενάρια.

### **ΕΡΓΑΛΕΙΑ ΔΙΑΧΕΙΡΙΣΗΣ ΜΟΡΦΩΝ ΚΑΙ ΣΚΗΝΙΚΟΥ ΣΤΟ SCRATCH**

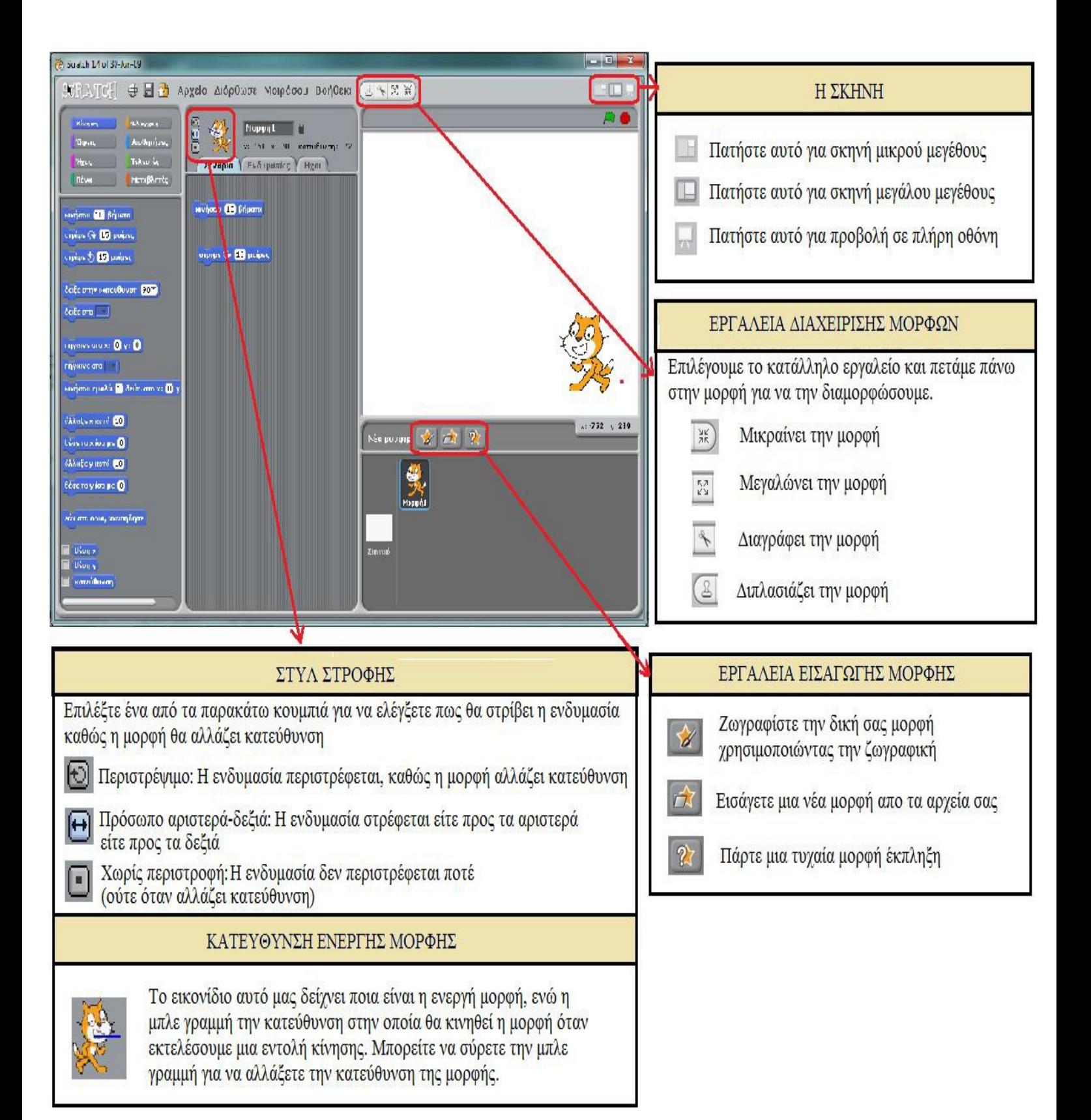

# **Η ΣΚΗΝΗ**

Η Σκηνή είναι ο χώρος όπου ζωντανεύουν οι ιστορίες σας, τα παιχνίδια και τα κινούμενα σχέδια.

Οι μορφές κινούνται και αλληλεπιδρούν μεταξύ τους επάνω στη Σκηνή.

*(Για να βρείτε τη θέση του x και του y στη Σκηνή, κουνήστε το ποντίκι και κοιτάξτε την ταμπέλα που βρίσκεται ακριβώς κάτω από τη Σκηνή στα δεξιά.)*

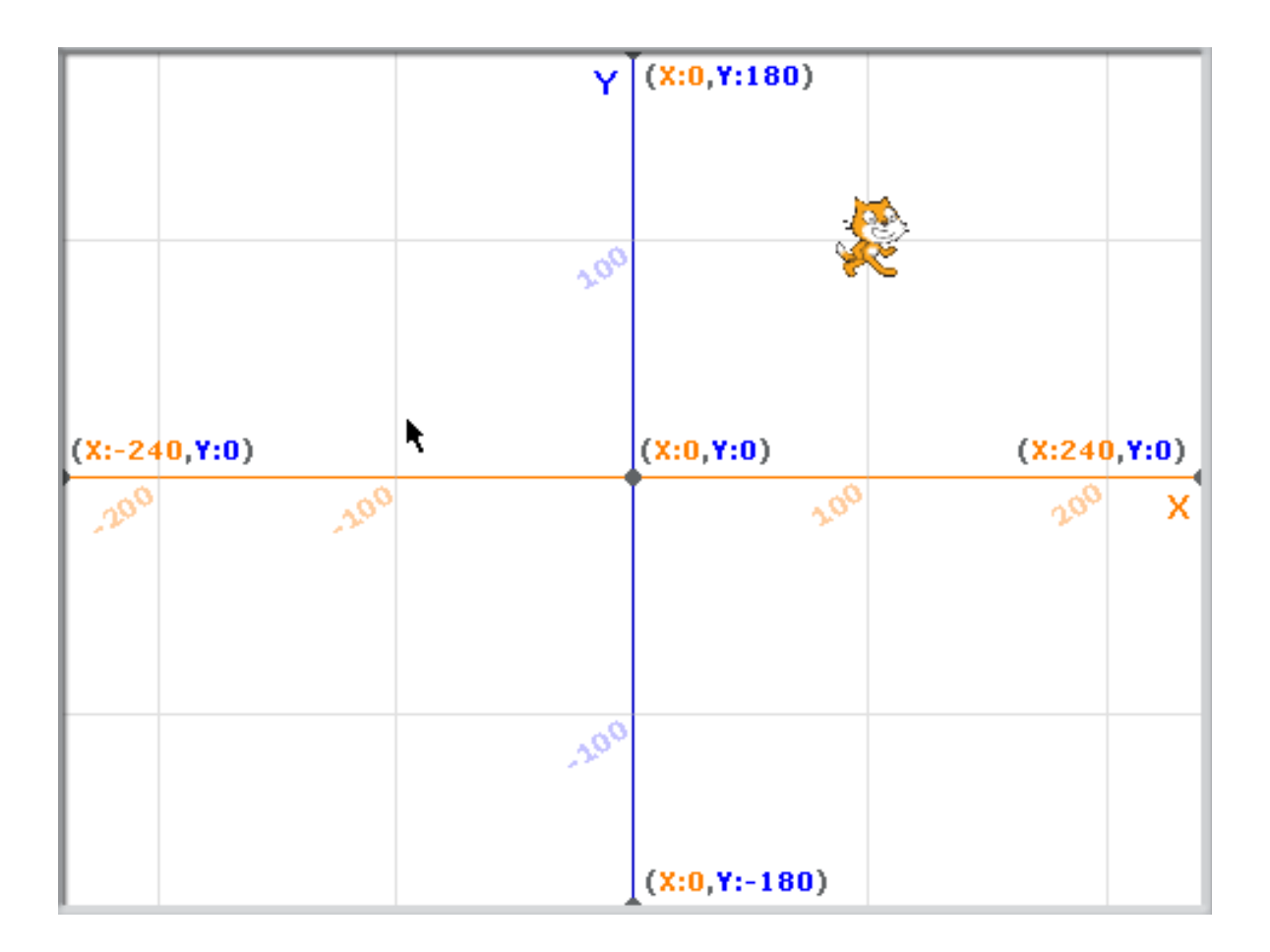

Κάθε μορφή κινείται μέσα στην σκηνή του Scratch και καταλαμβάνει διάφορες θέσεις με βάση ένα σύστημα συντεταγμένων που φαίνεται στο παραπάνω σχήμα. Το κέντρο της σκηνής έχει συντεταγμένες (X=0, Y=0) ενώ η πάνω δεξιά γωνία (X=240, Y=180). Η σκηνή έχει πλάτος 480 βήματα και ύψος 360 βήματα.

# **ΟΙ ΕΝΤΟΛΕΣ ΚΙΝΗΣΗΣ ΤΟΥ SCRATCH**

#### Kivnon

Μπορούμε να ξεχωρίσουμε **τρείς** διαφορετικούς τρόπους για να κινήσουμε μια μορφή.

### **1ος ΤΡΟΠΟΣ: Κατεύθυνση και κίνηση**

Αν θέλουμε να κινήσουμε μια μορφή μπορούμε να δώσουμε την εντολή :

κινήσου 10 βήματα

και η μορφή θα κινηθεί 10 βήματα μπροστά

#### *Αλλά προς πια κατεύθυνση θα κινηθεί η μορφή μας;*

Όταν ξεκινάμε το Scratch οι μορφές έχουν πάντα κατεύθυνση προς τα δεξιά και έτσι η παραπάνω εντολή θα κινήσει την μορφή 10 βήματα προς τα δεξιά.

Αν θέλουμε να είμαστε σίγουροι προς τα πού θα κινηθεί η μορφή μας ή θέλουμε να αλλάξουμε την κατεύθυνση της μορφής μπορούμε *πριν δώσουμε την εντολή κινήσου* να χρησιμοποιήσουμε την εντολή:

#### δείξε στην κατεύθυνση 90 -

Με την εντολή αυτή δίνουμε κατεύθυνση στην μορφή μας προς τα δεξιά (90), ενώ αν δώσουμε (-90) αριστερά, (0) πάνω, και (180) κάτω.

Μπορούμε αν θέλουμε να δώσουμε οποιαδήποτε τιμή από 0-360 για να στραφεί η μορφή προς οποιαδήποτε κατεύθυνση θέλουμε.

**Αυτή ονομάζεται κίνηση με απόλυτη κατεύθυνση.**

Άλλος τρόπος για να αλλάξουμε κατεύθυνση στη μορφή είναι να χρησιμοποιήσουμε τις εντολές

στρίψε (+ 15 μοίρες) στρίψε (15 μοίρες

Οι εντολές αυτές θα στρίψουν την μορφή κατά 15 μοίρες προς τα δεξιά ή τα αριστερά. Φυσικά μπορούμε να αλλάξουμε την γωνία στροφής από 15 μοίρες σε όσες μοίρες επιθυμούμε.

**Αυτή ονομάζεται κίνηση με σχετική κατεύθυνση.**

### **2ος ΤΡΟΠΟΣ: Κίνηση με Συντεταγμένες**

Για να μετακινήσουμε μια μορφή σε συγκεκριμένο σημείο της οθόνης μπορούμε να δώσουμε την εντολή:

 $m$ iyarva oro x: 0 y: 0

Η εντολή αυτή μεταφέρει την μορφή στο σημείο της σκηνής με συντεταγμένες (X ,Y).

### **3ος ΤΡΟΠΟΣ: Ομαλή κίνηση με Συντεταγμένες**

Οι εντολές που είδαμε στους δυο προηγούμενους τρόπους μεταφέρουν την μορφή **ακαριαία** στην θέση που θέλουμε.

Αν θέλουμε **η κίνηση να είναι αργή και ομαλή** χρησιμοποιούμε την εντολή:

κινήσου ομαλά [1] δεύτ. στο x: [0] y: [0]

στην εντολή αυτή ορίζουμε την θέση με τις συντεταγμένες ( X , Y ) που θα πάει η μορφή, καθώς και τον χρόνο που θα κάνει σε δευτερόλεπτα.

## **Άλλες εντολές κίνησης**

Για να μπορείς να βλέπεις συνέχεια τη θέση ενός αντικείμενου πρέπει να ενεργοποιήσεις τις μεταβλητές θέση x και θέση y.

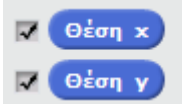

Τότε θα εμφανιστούν οι τιμές των μεταβλητών στο πάνω αριστερό άκρο του σκηνικού.

Έχουμε επίσης τη δυνατότητα να εκχωρούμε απευθείας μία τιμή στη θέση x ή στη θέση y χρησιμοποιώντας τις εντολές θέσε το x ίσο με και θέσε το y ίσο με. Σε πολλά παιχνίδια χρειάζεται ένα αντικείμενο που έχουμε να ακολουθεί την κίνηση του ποντικιού ή ακόμα και να ακολουθεί κάποιο άλλο αντικείμενο. Στις περιπτώσεις αυτές χρησιμοποιούμε την εντολή πήγαινε στο.

Υπάρχουν όμως και κάποιες περιπτώσεις που θέλουμε το αντικείμενο μας απλά να δείχνει προς τη θέση του ποντικιού ή προς ένα άλλο αντικείμενο (φαντάσου ένα παιχνίδι που μία γάτα κυνηγάει ένα ποντίκι ή ένα παιχνίδι που ένα κανόνι ελέγχεται με το ποντίκι). Στις περιπτώσεις αυτές χρησιμοποιούμε την εντολή δείξε στο.

### **ΕΝΤΟΛΕΣ ΕΠΑΝΑΛΗΨΗΣ**

**Οι βασικές εντολές επανάληψης είναι 2** και μας είναι χρήσιμες όταν θέλουμε να

επαναλάβουμε την εκτέλεση μιας ή περισσότερων εντολών πολλές φορές.

Η εντολή **"για πάντα"** μας δίνει την δυνατότητα να επαναλαμβάνουμε την εκτέλεση όσων εντολών σύρουμε μέσα στις δαγκάνες του για πάντα.

Η εντολή **"επανέλαβε (10)"** μας δίνει την δυνατότητα να επαναλαμβάνουμε την εκτέλεση όσων εντολών σύρουμε μέσα στις δαγκάνες του για συγκεκριμένες φορές τις οποίες έχουμε καθορίσει π.χ. 10 φορές.

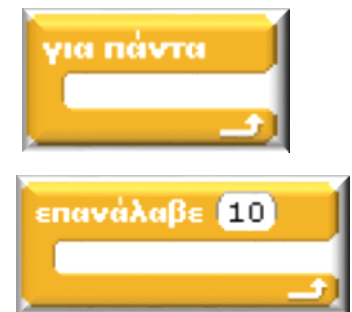

**Βλέπουμε παρακάτω πώς αντικαθιστώ το σετ εντολών αριστερά με μια εντολή επανάληψης**

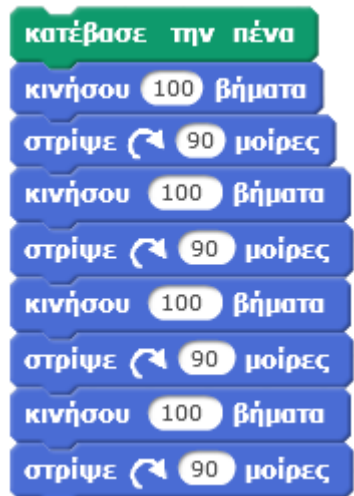

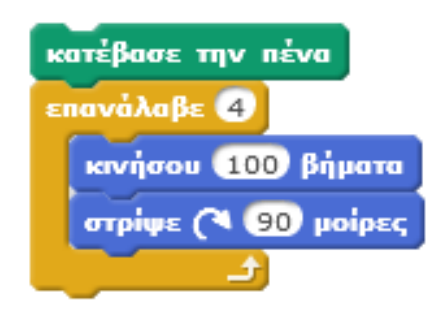

# **ΟΙ ΕΝΤΟΛΕΣ ΠΕΝΑΣ ΤΟΥ SCRATCH**

### Πένα

Με τις εντολές αυτές μπορούμε να καθοδηγήσουμε μια μορφή ώστε να σχεδιάσει ότι σχήμα θέλουμε στην σκηνή του Scratch.

Για να σχεδιάσουμε κάτι αρκεί να δώσουμε πρώτα την εντολή

κατέβασε πένα

και μετά να κινήσουμε την μορφή κατάλληλα ώστε να σχεδιάσει αυτό που θέλουμε.

Μπορούμε να διακόψουμε την σχεδίαση αρκεί να σηκώσουμε την πένα χρησιμοποιώντας την εντολή

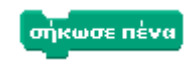

## **Άλλες εντολές που περιλαμβάνονται στην παλέτα εντολών ΠΕΝΑ είναι:**

καθάρισε

Καθαρίζει όλες τις γραμμές από την πένα στη σκηνή του Scratch

Ορίζουμε το χρώμα που θέλουμε να έχει η γραμμή που θα σχεδιάσει η πένα μας

Ορίζουμε το πάχος που θέλουμε να έχει η γραμμή που θα σχεδιάσει η πένα μας.

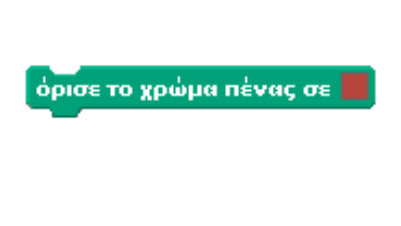

όρισε το μέγεθος πένας σε

Θα παρατηρήσεις ότι υπάρχουν εντολές όρισε και εντολές άλλαξε. Οι πρώτες θέτουν μία παράμετρο σε μία συγκεκριμένη τιμή αγνοώντας την προηγούμενη τιμή που υπήρχε. Αντίθετα οι εντολές άλλαξε αλλάζουν την ήδη υπάρχουσα τιμή (θετικοί αριθμοί αυξάνουν την προηγούμενη τιμή ενώ αρνητικοί αριθμοί τη μειώνουν).

Για να δημιουργήσουμε αντίγραφα των αντικειμένων χρησιμοποιούμε την εντολή σφραγίδα

## **ΕΝΤΟΛΕΣ ΕΙΣΟΔΟΥ-ΕΞΟΔΟΥ, ΠΡΑΞΕΙΣ**

#### **Εντολή Εισόδου:**

Για να εισάγουμε λέξεις ή αριθμούς στο Scratch χρησιμοποιούμε την παρακάτω εντολή.

ρώτησε Πώς σε λένε; και περίμενε

### Η εντολή βρίσκετε στην ομάδα εντολών

Όταν εκτελέσει ο υπολογιστής αυτή την εντολή θα εμφανίσει στην οθόνη το παρακάτω πλαίσιο

Και θα περιμένει να εισάγουμε την απάντησή μας.

### **Πού όμως πηγαίνει η απάντησή μας;**

Η απάντηση που πληκτρολογήσαμε τοποθετείται προσωρινά στην εντολή

έτσι ώστε να μπορούμε να την χρησιμοποιήσουμε στην συνέχεια στο πρόγραμμά μας.

#### **Εντολές εξόδου:**

Με τις εντολές εξόδου μπορούμε να κάνουμε τις μορφές μας να εμφανίζουν μηνύματα ή σκέψεις τους στην οθόνη. Έτσι μπορούμε να χρησιμοποιήσουμε τις παρακάτω εντολές:

nες Γειά σου! Κάνει την μορφή να λέει το μήνυμα «Γειά σου!» συνεχώς.

πες Γειά σου! για 2 δευτερόλεπτα Κάνει την μορφή να λέει το μήνυμα «Γειά σου!» για 2 δευτερόλεπτα.

**Ε**πείψου το **Χμμ...** Κάνει την μορφή να εμφανίζει ένα συννεφάκι σκέψης «Χμμ...» συνεχώς. σκέψου το **Χμμ...** για 2 δευτερόλεπτα Κάνει την μορφή εμφανίζει ένα συννεφάκι σκέψης «Χμμ…» για 2 δευτερόλεπτα.

Στην θέση των μηνυμάτων «Γειά σου!» και «Χμμ…» μπορούμε βέβαια να βάλουμε όποιο μήνυμα θέλουμε, όπως και στην θέση των 2 δευτερολέπτων, όσα δευτερόλεπτα επιθυμούμε.

Μπορούμε επίσης να χρησιμοποιήσουμε τις εντολές εξόδου «πες …» και «σκέψου…» για να κάνει πράξεις η μορφή μας και να μας εμφανίζει το αποτέλεσμα στην οθόνη ως μήνυμα ή σκέψη.

**Για να κάνει όμως πράξεις** θα πρέπει να χρησιμοποιήσουμε τους **Τελεστές** από την ομάδα εντολών

Τελεστές

### **Οι Τελεστές είναι: Πρόσθεση+, Αφαίρεση-, Πολλαπλασιασμός\* και Διαίρεση/**

Έτσι αν δώσουμε την εντολή θα εμφανίσει το αποτέλεσμα της πράξης 5+3 Δηλαδή 8.

Ένας ακόμη χρήσιμος τελεστής για να **ενώνουμε λέξεις** ώστε να φτιάχνουμε φράσεις είναι ο παρακάτω:

ένωσε γειά σου κόσμος

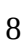

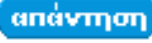

Αισθητήρες

 $neg(B + B)$ 

# **ΕΝΤΟΛΕΣ ΕΠΙΛΟΓΗΣ**

Στην ζωή μας παίρνουμε καθημερινά πολλές αποφάσεις. **Εάν** βρέχει παίρνουμε ομπρέλα, **εάν** είναι σαββατοκύριακο ξεκουραζόμαστε **αλλιώς** πάμε σχολείο. Το ίδιο συμβαίνει και στον κόσμο των υπολογιστών, εάν ένα αυτοκινητάκι χτυπήσει σε τοίχο θα σταματήσει την πορεία του, αν ο Pac-Man ακουμπήσει ένα φρουτάκι, τότε το φρουτάκι εξαφανίζεται και το σκορ αυξάνει. Για να γίνουν αυτοί οι έλεγχοι στο Scratch χρησιμοποιούμε τις εντολές **«εάν…»** και **«εάν … αλλιώς»**.

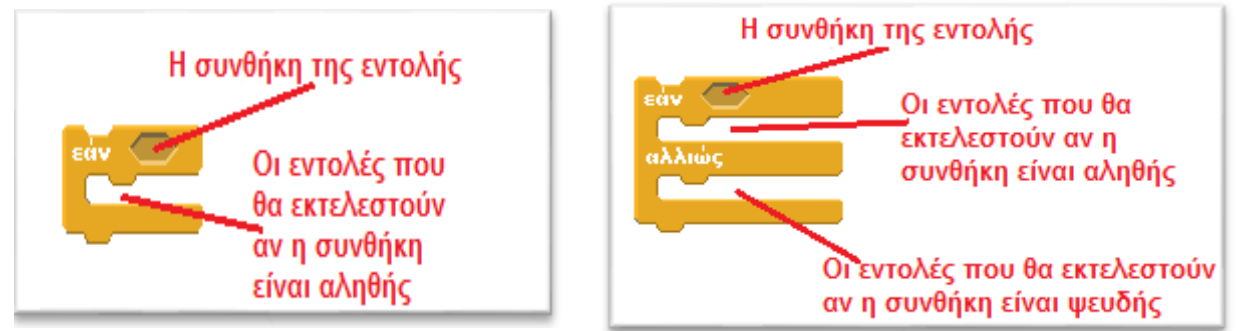

Στο κενό εξάγωνο τοποθετούμε την "συνθήκη της εντολής" την οποία ελέγχει ο υπολογιστής. Η συνθήκη μπορεί να είναι είτε "αληθής» είτε "ψευδής". Ανάλογα με το αποτέλεσμα του ελέγχου εκτελούνται οι αντίστοιχες εντολές που βρίσκονται μέσα στις δαγκάνες της εντολής και μετά ο υπολογιστής συνεχίζει με την εκτέλεση των εντολών που ακολουθούν.

Για να δημιουργήσουμε την "συνθήκη της εντολής" θα πρέπει να χρησιμοποιήσουμε εντολές από τους

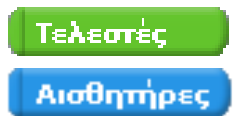

ή τους

### **ΤΕΛΕΣΤΕΣ**

Οι βασικότεροι τελεστές συνθηκών είναι:

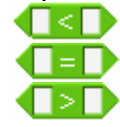

Με τους τελεστές αυτούς μπορούμε να συγκρίνουμε δυο αριθμούς ή λέξεις μεταξύ τους. Αν θέλουμε να ελέγξουμε ταυτόχρονα δύο συνθήκες μπορούμε να χρησιμοποιήσουμε τους λογικούς τελεστές:

 $\bigcirc$  kgi  $\bigcirc$ 

Και οι δυο συνθήκες πρέπει να είναι αληθείς για να εκτελεστούν οι εντολές

 $\bigcirc$  i $\bigcirc$ 

Αρκεί μια από τις δυο συνθήκες να είναι αληθής για να εκτελεστούν οι εντολές

## **ΑΙΣΘΗΤΗΡΕΣ**

Οι μορφές μας έχουν "αισθητήρια όργανα" και μπορούν για παράδειγμα να αναγνωρίζουν, ποια μορφή τους αγγίζει, αν πατήθηκε κάποιο κουμπί του πληκτρολογίου ή του ποντικιού και να δρουν ανάλογα.

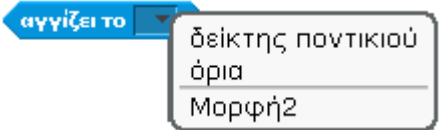

**Ελέγχει αν η μορφή μας ακουμπάει κάπου**, π.χ. στον δείκτη του ποντικιού ή σε κάποια άλλη μορφή.

<mark>αγγίζει το χρώμα α</mark> ;

**Ελέγχει αν η μορφή μας ακουμπάει σε κάποιο συγκεκριμένο χρώμα.**

**πατήθηκε πλήκτρο** κενόνι;

**Ελέγχει αν πατήθηκε συγκεκριμένο πλήκτρο του πληκτρολογίου.**

πατήθηκε το ποντίκι;

### **Ελέγχει αν πατήθηκε το αριστερό πλήκτρο του ποντικιού.**

Ένας ακόμη χρήσιμος αισθητήρας είναι ο αισθητήρας του χρονομέτρου που μας επιτρέπει να **ελέγχουμε τον χρόνο που πέρασε** (π.χ. να δίνουμε συγκεκριμένο χρόνο για την ολοκλήρωση μιας πίστας ενός παιγνιδιού)

χρονόμετρο

Περιέχει την τιμή του χρονομέτρου σε δευτερόλεπτα

(Το χρονόμετρο τρέχει πάντοτε από την στιγμή που ανοίγουμε το Scratch)

μηδένισε το χρονόμετρο

**Μηδενίζει το χρονόμετρο.**

# **ΟΙ ΜΕΤΑΒΛΗΤΕΣ ΣΤΟ SCRATCH**

Όλα όσα μάθαμε στα προηγούμενα φύλλα εργασίας είναι απαραίτητα για να υλοποιήσουμε απλές εφαρμογές, ακόμα και πολύ απλά παιγνίδια. Ωστόσο αν θέλουμε να δημιουργήσουμε πιο περίπλοκες εφαρμογές θα πρέπει να μάθουμε για τις μεταβλητές. Αν θέλουμε για παράδειγμα να δημιουργήσουμε ένα παιγνίδι το οποίο θα μετράει και σκορ, πρέπει κάπου να το αποθηκεύσουμε. Θα το αποθηκεύσουμε λοιπόν σε μια μεταβλητή.

**Οι μεταβλητές είναι συμβολικά ονόματα που αντιστοιχούν σε θέσεις μνήμης του υπολογιστή.** Σε αυτές τις θέσεις μνήμης, αποθηκεύουμε διάφορες τιμές (π.χ. το σκορ, τον αριθμό των ζωών, την απάντηση ενός χρήστη κτλ).

Οι τιμές αυτές μπορούν να αλλάξουν, να διαβαστούν, ή να αντιγραφούν.

**Μπορείτε να φανταστείτε τις μεταβλητές σαν κουτάκια που έχουν ένα όνομα και μέσα τους βάζουμε μια τιμή.**

**Κάθε μεταβλητή μπορεί να περιέχει μια μόνο τιμή.** Αν αλλάξουμε αυτή την τιμή, η προηγούμενη θα χαθεί.

Για να χρησιμοποιήσουμε μια μεταβλητή πρέπει πρώτα να την δημιουργήσουμε.

### **Δημιουργία Μεταβλητής**

Για να δημιουργήσουμε μια μεταβλητή πρέπει να μεταφερθούμε στην ομάδα εντολών και να πατήσουμε στην επιλογή

Εμφανίζετε το **παράθυρο** δημιουργίας της μεταβλητής οπου δίνουμε το όνομα της μεταβλητής, (π.χ. σκορ) και μόλις δημιουργήσουμε την μεταβλητή εμφανίζονται οι παρακάτω εντολές χειρισμού της μεταβλητής.

Η μεταβλητή με το περιεχόμενό της

**Δρίσετο** σκορ το **πειδ** Δίνουμε μια τιμή στην μεταβλητή συμπληρώνοντας το λευκό κουτάκι

**Αλαξε σκορ - κατά 1** Αυξάνουμε την τιμή της μεταβλητής κατά την τιμή που προσδιορίζουμε στο λευκό κουτάκι

εμφάνισε τη μεταβλητή σκορ τη Εμφανίζει την τιμή της μεταβλητής στην οθόνη του Scratch

Αποκρύπτει την τιμή της μεταβλητής από την οθόνη του απόκρυψη μεταβλητής σκορνί Scratch.

# **ΕΠΙΚΟΙΝΩΝΙΑ ΣΕΝΑΡΙΩΝ-ΜΟΡΦΩΝ**

Μέχρι τώρα τα σενάρια που δημιουργήσαμε ξεκίναγαν όλα μαζί με το πάτημα της σημαίας ή με το πάτημα κάποιου πλήκτρου.

Υπάρχει όμως η δυνατότητα τα **σενάρια και οι μορφές να επικοινωνούν μεταξύ τους** και έτσι, να μπορεί για παράδειγμα η μορφή ενός χορευτή (Χορευτής Α) να ξεκινά να χορεύει όταν μια άλλη μορφή (Χορευτής Β) του δώσει το "σύνθημα".

### **Αυτό μπορεί να γίνει αρκεί το σενάριο του (Χορευτής Α) να στείλει κάποιο μήνυμα.**

Για να γίνει αυτό χρησιμοποιούμαι την εντολή και ορίζουμε ένα νέο μήνυμα δίνοντας το όνομα που επιθυμούμε, π. χ. το όνομα «Χόρεψε».

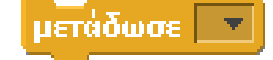

### **Οι εντολές που μπορούμε να χρησιμοποιήσουμε για να μεταδώσουμε ένα μήνυμα είναι οι εξής:**

**Πετάδωσε μήνυμα και Μεταδίδει το μήνυμα και συνεχίζει εκτελώντας τις επόμενες** εντολές.

**Γμετάδωσε μήνυμα γικαι περίμενε** Μεταδίδει το μήνυμα και περιμένει να εκτελεστούν οι εντολές του σεναρίου που κάλεσε πριν προχωρήσει στην εκτέλεση των επόμενων εντολών...

**Όταν εκτελεστεί κάποια από τις παραπάνω εντολές η λέξη του μηνύματος θα σταλεί προς όλα τα σενάρια όλων των μορφών και όποιο σενάριο ξεκινά με την εντολή** 

όταν λάβω | μήνυμα ν

**θα ξεκινήσει να εκτελέσει τις εντολές που ακολουθούν.**

**Μπορούμε να δημιουργήσουμε πολλά μηνύματα και μεταδίδοντας το κατάλληλο μήνυμα να ξεκινάμε το σενάριο που επιθυμούμε.**

### **Οι χρήσεις των μηνυμάτων του Scartch είναι πολλές όπως:**

- Για τον συγχρονισμό των διαλόγων ανάμεσα σε μορφές.
- Για τον συγχρονισμό των κινήσεων διαφόρων μορφών.
- Για την κλήση σεναρίων που χρησιμοποιούνται πολλές φορές κατά την εκτέλεση ενός προγράμματος (τα σενάρια αυτά ονομάζονται Διαδικασίες)